## **CÓMO ENVIAR UN DOCUMENTO A IMPRESIÓN DESDE CASA**

## **IMPORTANTE: El documento debe estar en formato PDF y con un tamaño de papel en formato A4 o A3.**

- PASO 1: Visitar https://auth.orbys.eu e iniciar sesión con los datos que figuran en la tarjeta facilitada. **Usuario**: es el *login* de la tarjeta (NIA) **Contraseña**: NIA (por defecto), o la escogida\* si se hubiese modificado
	- *\* Tras iniciar sesión por primera vez, el sistema pide un cambio de la contraseña asignada por defecto*.

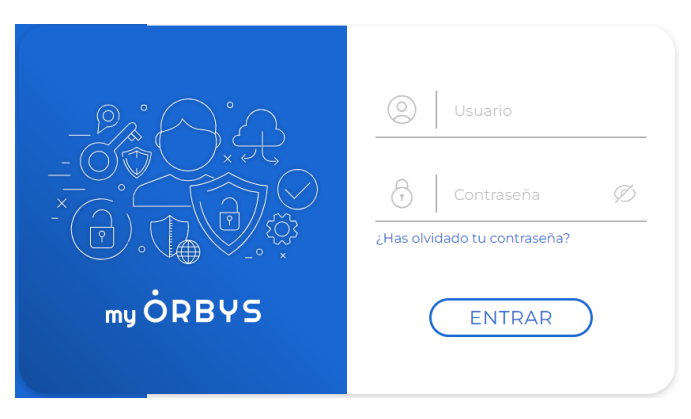

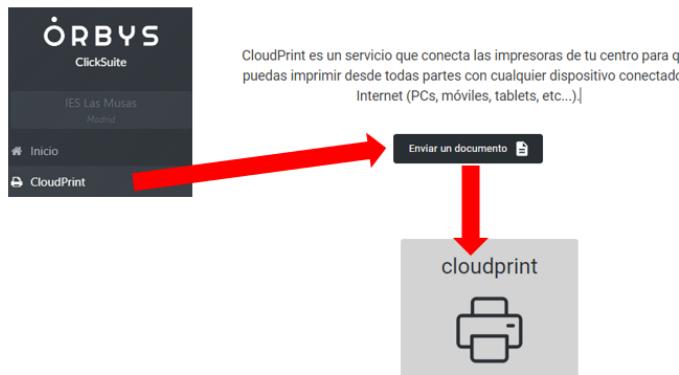

Haremos clic sobre el botón **SIGUIENTE**. (Recordad que hemos de cuidar el planeta)

**PASO 2:** Hacer clic sobre **CloudPrint** en el menú de <sup>lue</sup> la izquierda.

En la nueva página, se mostrarán los trabajos pendientes de imprimir y el botón '**Enviar un documento'**. Haciendo clic sobre él, se inicia el asistente para enviar un documento. Clicar también sobre la impresora **cloudprint.**

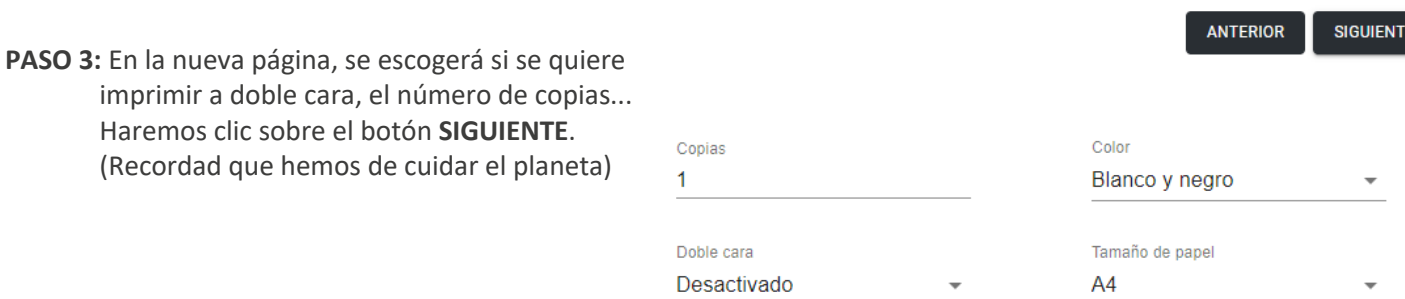

**PASO 4**: Hacer clic en **Subir documentos PDF para imprimir** para seleccionar el/los documento(s) a imprimir

**PASO 5:** Hacer clic sobre el botón **FINALIZAR**. Aparecerá un resumen del trabajo de impresión, que se confirma haciendo clic sobre el botón **ENVIAR**.

El servicio procesará el/los documento(s) subidos y unos minutos más tarde estarán disponibles para su impresión. Aparecerá la frase **'Listo para imprimir'** y el precio total del servicio, que sólo se cobrará tras la impresión efectiva del documento

*Importante: El documento se conserva una semana para su impresión. Tras este plazo desaparecerá de la cola de impresión.*

## **Cómo imprimir el documento enviado:**

Facilitaremos nuestra tarjeta al personal de reprografía para que nos impriman los documentos enviados. Recordad utilizar para ello las horas de patio.

Si no la tenemos físicamente facilitaremos al personal de reprografía nuestro 'nombre de usuario' y 'contraseña'